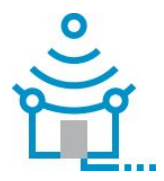

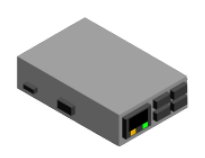

This document describes the steps required to record/flash a BISmark Raspberry Pi 3 (RPi) and the ODROID-C2 images to a 8GB, 16GB or 32GB SDCard class 10 (RPi compatible) using the OS X operacional system (Apple Computers). Using equivalent tools, this procedure should be possible to be executed on different operational systems such as Linux or Windows.

Requirements:

- OS X based computer with SDCard reader.
- 1 RPi or ODROID-C2 device .
- 1 8GB, 16GB or 32GB micro SDCard Class 10 + adapter (figure 1)

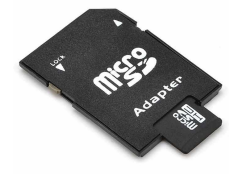

Figure 1. Micro SDCard + Adapter

**Step 1.** Erase the content of SDCard and select MS-DOS (FAT) as format using the visual version of the Disk Utility program (Make sure you select the SDCard to erase, not your SSD!).

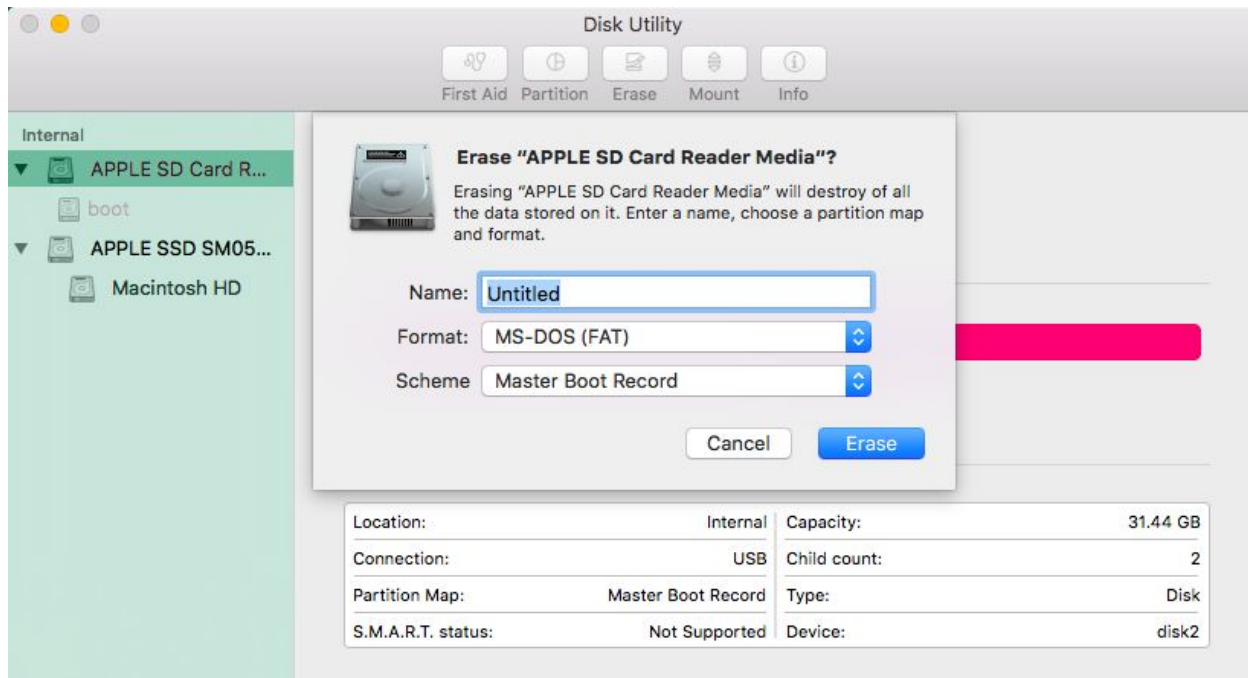

Figure 2. Disk Utility

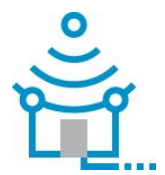

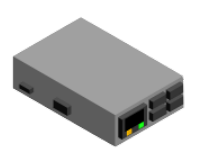

**Step 2.** Use the terminal version of the Disk Utility program (**diskutil**) to identify the device name for your SDCard. In this example the SDCard is named **disk2**.

```
$ diskutil list
/dev/disk0 (internal, physical):
      #:                 TYPE NAME                    SIZE
IDENTIFIER
   0: GUID partition scheme *xxX.3 GB disk0
      1:                   EFI EFI                     XXX.7 MB
disk0s1
   2: Apple CoreStorage Macintosh HD XXX.4 GB
disk0s2
   3: Apple Boot Recovery HD XXX.0 MB
disk0s3
/dev/disk1 (internal, virtual):
      #:                 TYPE NAME                    SIZE
         IDENTIFIER
      0:           Apple_HFS Macintosh HD             +XXX.1 GB   disk1
                                                   Logical Volume on disk0s2
                         EA712B0A-XXXX-XXXX-XXXX-XXXXXXXXXXXXX
                                                   Unlocked Encrypted
/dev/disk2 (internal, physical):
      #:                  TYPE NAME                    SIZE
IDENTIFIER
      0:FDisk_partition_scheme                        *31.4 GB disk2
   1: DOS FAT 32 UNTITLED 31.4 GB
disk2s1
```
**Step 3.** Unmount the disk using the same **diskutil** program.

**\$ diskutil unmountDisk /dev/disk2** Unmount of all volumes on disk2 was successful

**Step 4.** Download the latest image from <http://downloads.projectbismark.net/> (~2.5 GB total transfer) and use the **tar** command to decompress the file and recover the image file.

\$ wget -c http://downloads.projectbismark.net/rpi/bismarkrpi-2016.09.22-8GB.img.tgz Resolving downloads.projectbismark.net... 130.207.97.66 Connecting to downloads.projectbismark.net|130.207.97.66|:80... connected.

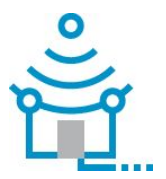

BISmark - Broadband Internet Service Benchmark

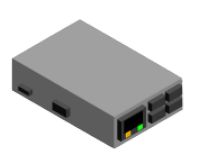

```
...
$ tar xvzf bismarkrpi-2016.09.22-8GB.img.tgz
...
NOTE: for ODROID-C2 use the image located at
http://downloads.projectbismark.net/rpi/bismarkdro-2016.09.12-8GB.img.tqz
```
**Step 5.** As superuser (root), copy the image to the empty SDCard using the **dd** command. Warning: This process may take up to 3 hours to complete.

```
$ sudo dd bs=1m if=bismarkrpi2016.09.228GB.img of=/dev/disk2
..
7580+0 records in
7580+0 records out
7948206080 bytes transferred in 9100.542831 secs (873377 bytes/sec)
…
```
**Step 6.** Re-insert the SDCard into the RPi slot, connect the ethernet cable to a source of internet and finally the mini-usb power cable. Please ensure the following:

- 1. The internet source must be able to provide IPv4 addressing via DHCP over Ethernet (commonly found on routers, modems and sometimes directly from wall outlets);
- 2. Once powered for the first time, the devices must stay connected for at least 10min.
- 3. The green light will blink indicating network traffic activity.

Please, contact the BISmark team and request the status of your device once connected.

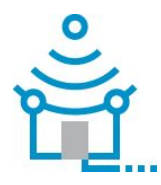

## BISmark - Broadband Internet Service Benchmark

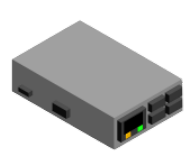

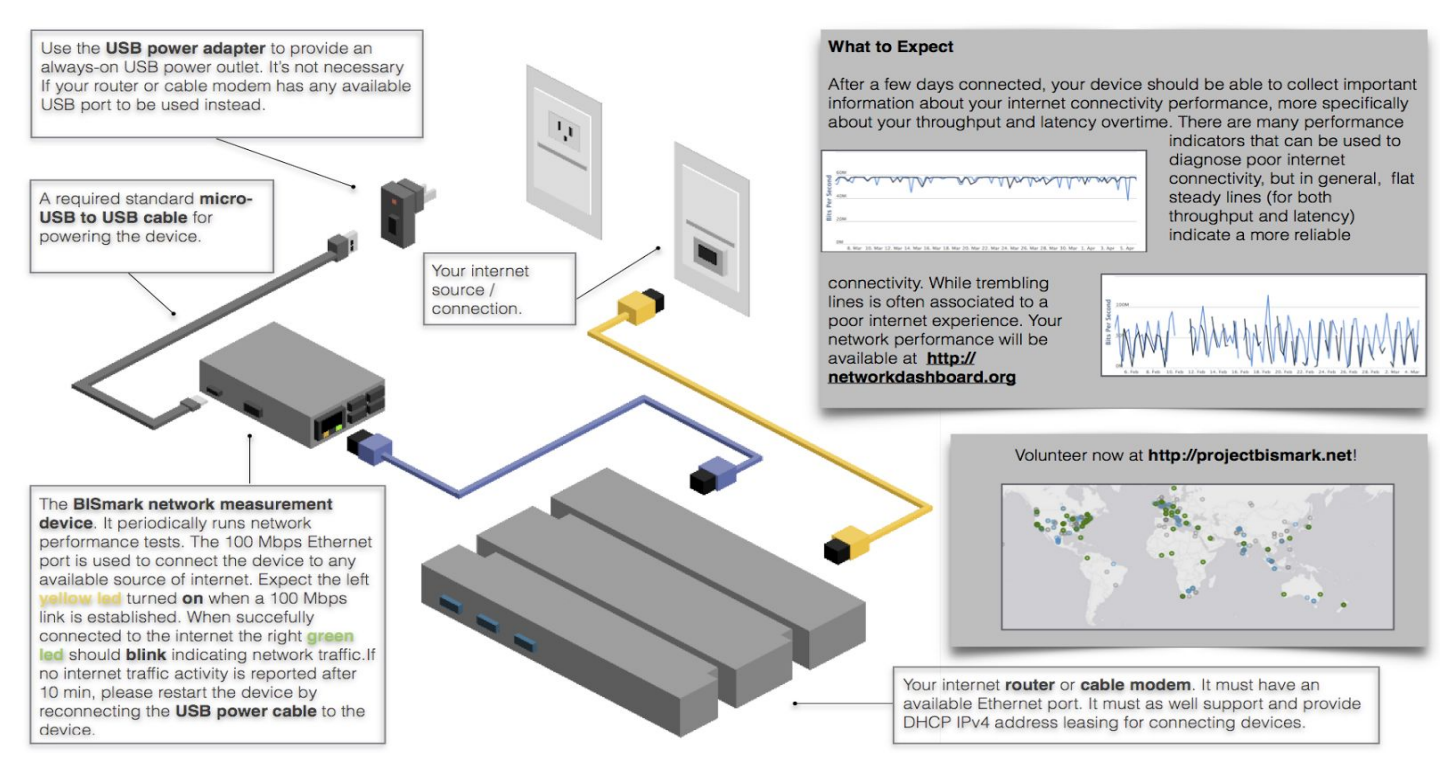

Thank you for participating! - The BISmark Team